## COMMENT FAIRE ?

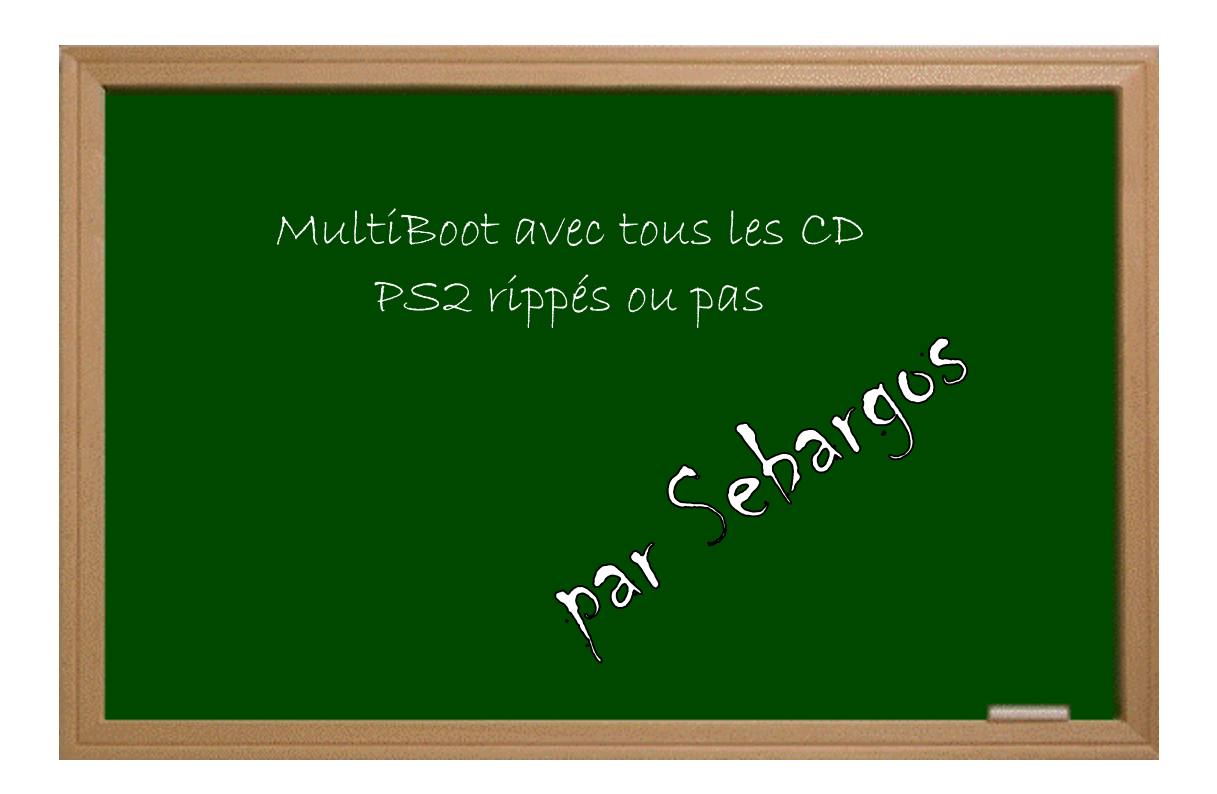

## Expérimenter grâce aux guides imprimés !

Date − Version − Révision : 23.1.2005

## *www.metagames-eu.com*

Mais, ni l'auteur de ce guide, ni les webmaters ou les administrateurs de Metagames, ainsi que les modérateurs du forum, ne sont ou ne seront responsables des dégâts occasionnés à votre chère console des suites des manipulations décrites dans ce guide.

## Introduction

*« CECI EST UNE TRADUCTION DE MA PART D'UN TUTO ESPAGNOL ET FRANCHEMENT, C'EST DE LA BALLE »* 

Ca y est, j'ai réussi pour les image. Merci à **alucard\_xs**

On a besoin de ces logiciels :

- 1. IsoBuster 1.5
- 2. Ps2CDVDCheck\_1.31
- 3. Multiloader\_v1.33
- 4. Cddvdgen + forceaspi17
- 5. DVDDecrypter

 On vas utiliser comme exemple pour faire un multiDVD : **Mission Impossible O s** + **Ghost Recon J s** + **Broken Sword 3** (tous DVD rippés, personnellement, je l'ai fait avec des CD full supérieur à 633 Mo et ça marche nickel, plus besoin du BREAKER PRO)

Nous ouvrons IsoBuster pour extraire l'archives du jeu depuis notre lecteur, je conseille les graveurs pour faire la lecture. **Note d'Edgard : vaut mieux le lecteur qu'un graveur.** 1

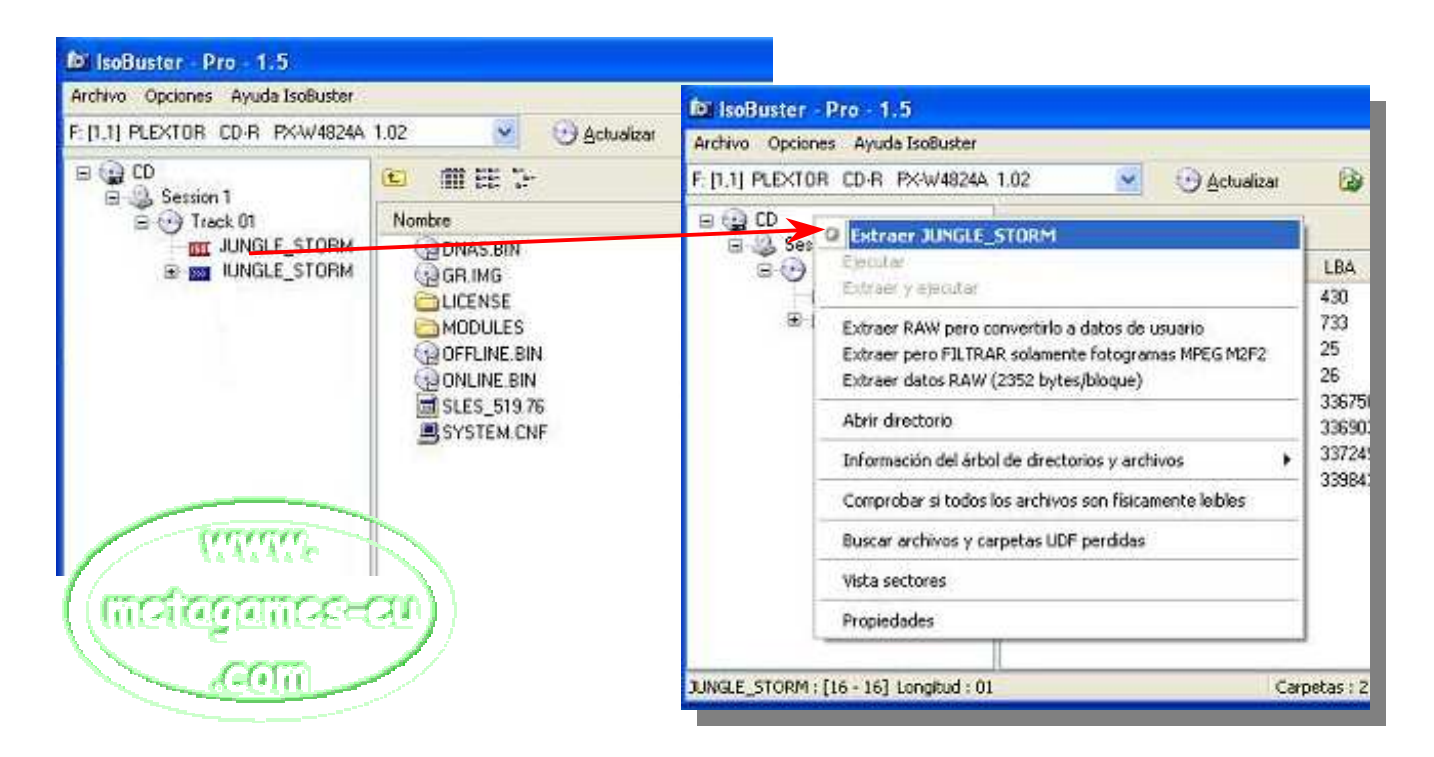

 Clique avec le bouton droit sur les archives ISO EN ROUGE et sélectionne *EXTRAIRE* (le nom des archives) à telle place (le dossier que tu souhaites). Une fois les jeux que nous voulons sont extraits, nous supprimons de toutes les archives le **SYSTEM CNF** de chacun des jeux et nous marquons sur un papier le nom de l'exécutable de chaque jeu le **SLESXXX XX** , **SLUSXXX XX** pour pouvoir le mettre tout de suite dans les archives **MULTI XML**

Nous ouvrons Ps2CDVDCHECK, nous marquons l'option de *PARCHEAR POUR*  2 *FONCTIONNER EN DVD*, nous recherchons toutes les archives: SLESXXX XX, SLUSXXX XX elf irx img et les parcheamos qui sont à convertir, un par un ou tous à la fois d'un coup.  $\overline{\phantom{0}}$ 

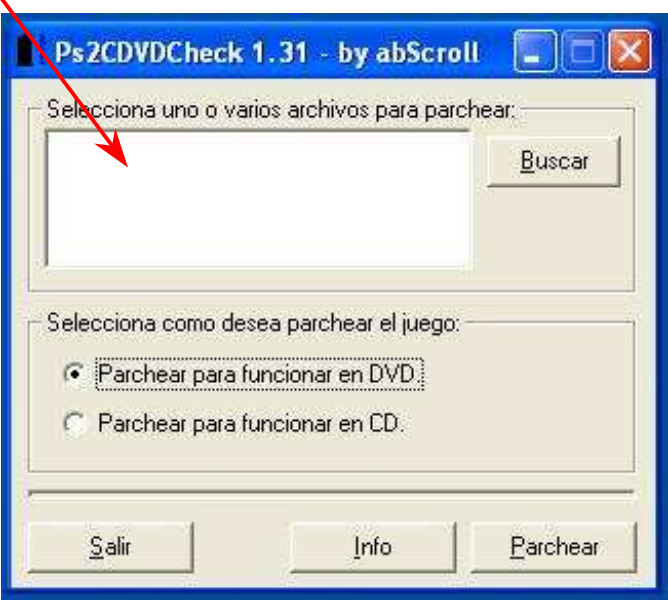

Une fois avoir transformé toutes les archives, créons un nouveau dossier, par exemple MULTIPS2, et mettons-y toutes les archives des jeux, plus un dossier dénommé *IMAGES* et toutes les archives du Multiloader\_v1.33. 3

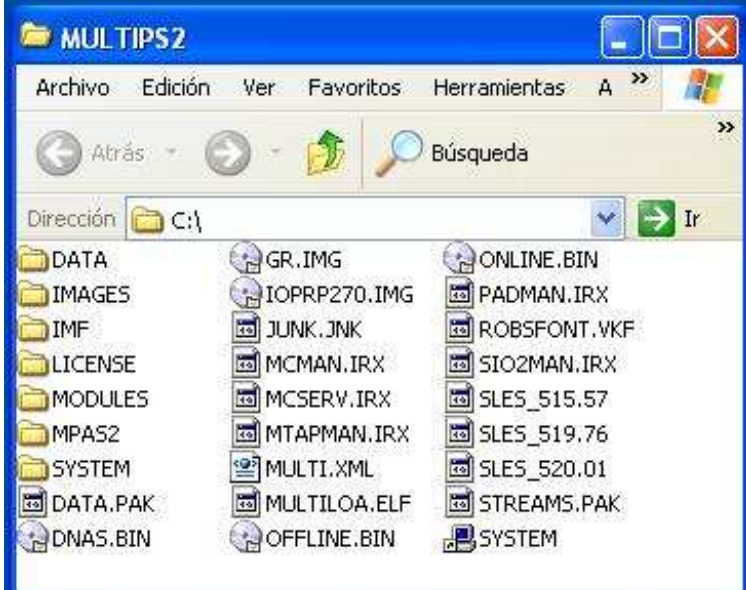

 Attention qu'il n'y ait pas plus de 28 archives (fichiers + dossiers) sur le DVD, comme dans l'exemple ci-dessus, et tous les jeux doivent être PAL ou NTSC, pas les 2 mélangés.

Nous mettons les images de nos jeux dans le dossier *IMAGES* (ils peuvent être les faces des jeux) et une autre image qui est la de charge [???], lorsque tu sélectionnes un jeu, tu as quesi un descriptif du jeux qui apparaît (voir la 5ème étape). 4

> Les dimensions des images vont de minimum 130 x 155 pixels à maximum 512 x 512 pixels et elles sont au format JPEG, les noms qui vous mettrez à ces images ne devront pas dépasser **8 caractères et être écrits en majuscule**

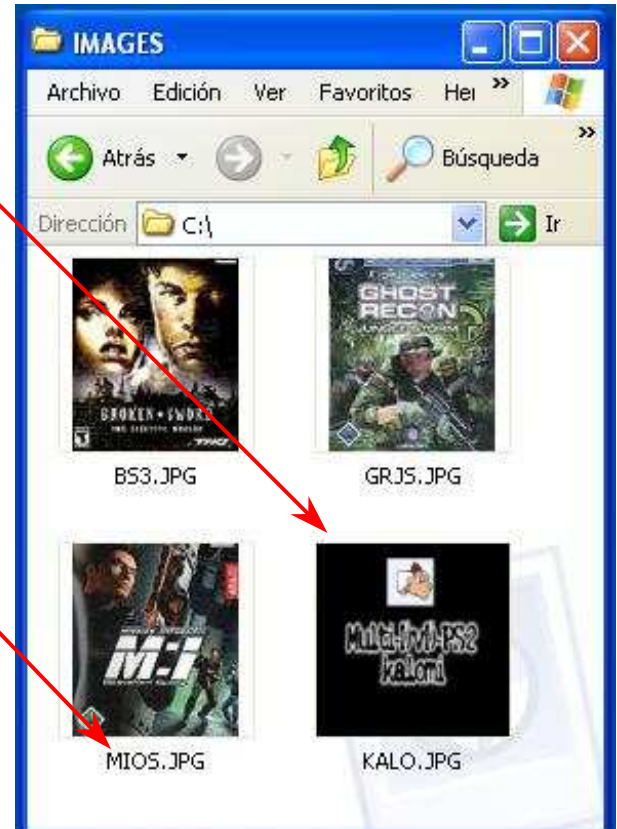

5

Il faut éditer le fichier MULTI XML. Pour ce faire, nous l'ouvrons avec notre bloc notes. C'est le plus compliqué, mais je mets aussi l'exemple :

```
<multiload>
         citem
                 chames
                          MISION IMPOSIBLE
                 \epsilon/names
                 <path>
                          cdrom0:\SLES_520.01;1
                 </path>
                 <description>
                                  -MISION IMPOSIBLE OPERACION SURMA-
                               Juego de espias.
                               Desarrolla el papel de un espia en
                               varias misiones secretas.
                 </description>
                 <image>
                          cdrom0:\IMAGES\MIOS.JPG;1
                 </image>
         </item>
        <i tem>
                 <name>
                          GHOST RECON
                 </name>
                 <path>
                          cdrom0:\SLES_519.76;1
                 </path>
                 <description>
                                  -GHOST RECON JUNGLE STORM-
                               Juego de guerrillas.
                               Dirige dos comandos de las fuerzas<br>especiales en misiones de infiltracion.
                 </description>
                 <image>
                          cdrom0:\IMAGES\GRJS.JPG;1
                  </image>
         </item>
         ≺item⊳
                 <name>
                          BROKEN SWORD 3
                 </name>
                 <path>
                          cdrom0:\SLES_515.57;1
                 </path>
                 <description>
                                  -BROKEN SWORD 3 EL SUEÑO DEL DRAGON-
                               Juego de aventuras.
                               Vive una aventura grafica en
                               busca del...
                 </description>
                 <image>
                          cdrom0:\IMAGES\BS3.JPG;1
                 </image>
         </item>
        <background>
                          cdrom0:\IMAGES\KALO.JPG;1
        </background>
</multiload>
```
Une fois édité, on sauve et on ferme le document.

Créons un nouveau dossier pour notre future image et nous ouvrons le CD\_DVD-ROM Generator 1.20. Nous choisissons **NEW PROJECT** et tout de suite **DVD-ROM MASTER DISC**. 6

 Nous ouvrons le dossier **MULTIPS2** et nous glissons toutes les archives dans la zone de **DIRECTORY**.

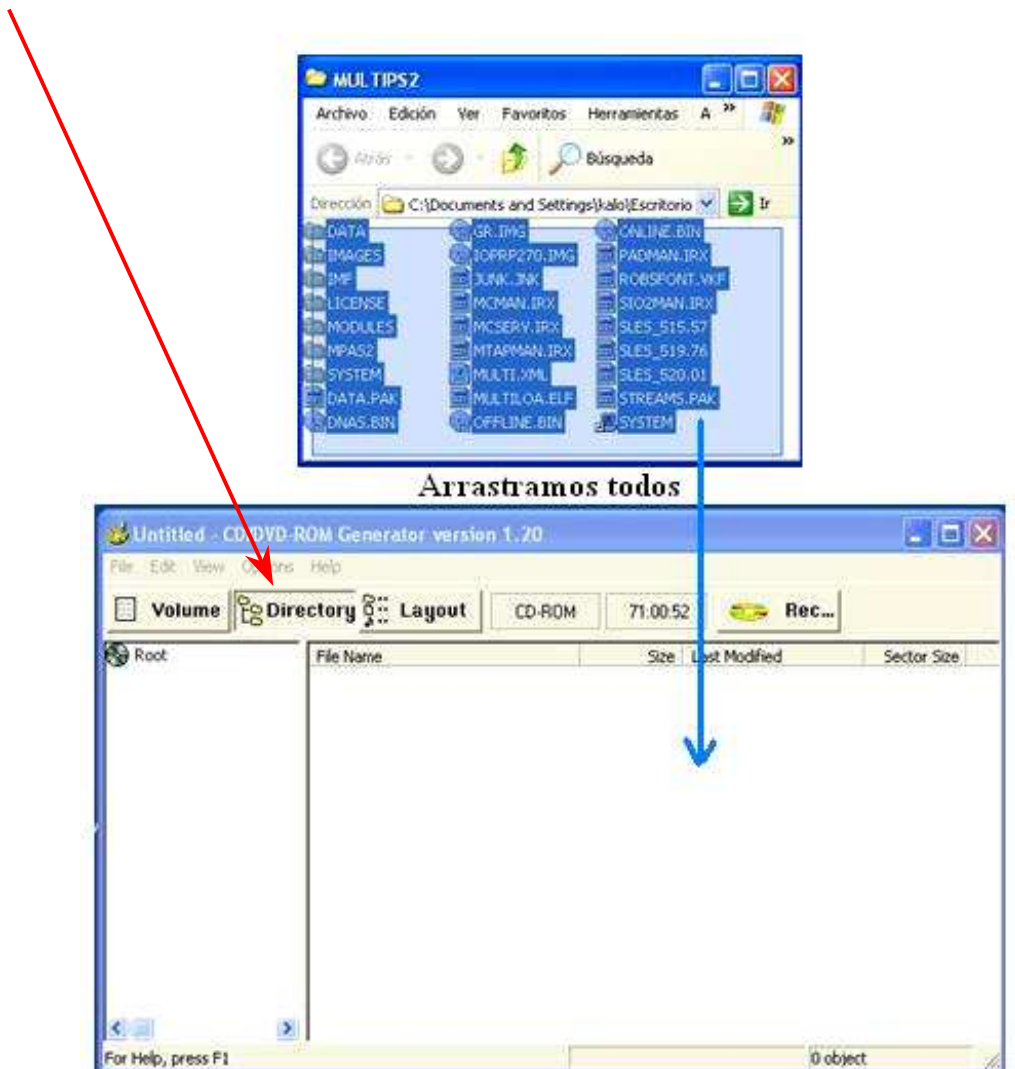

Voilà ce que ça donne :

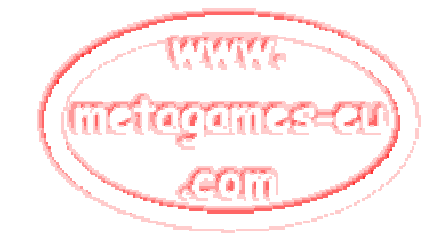

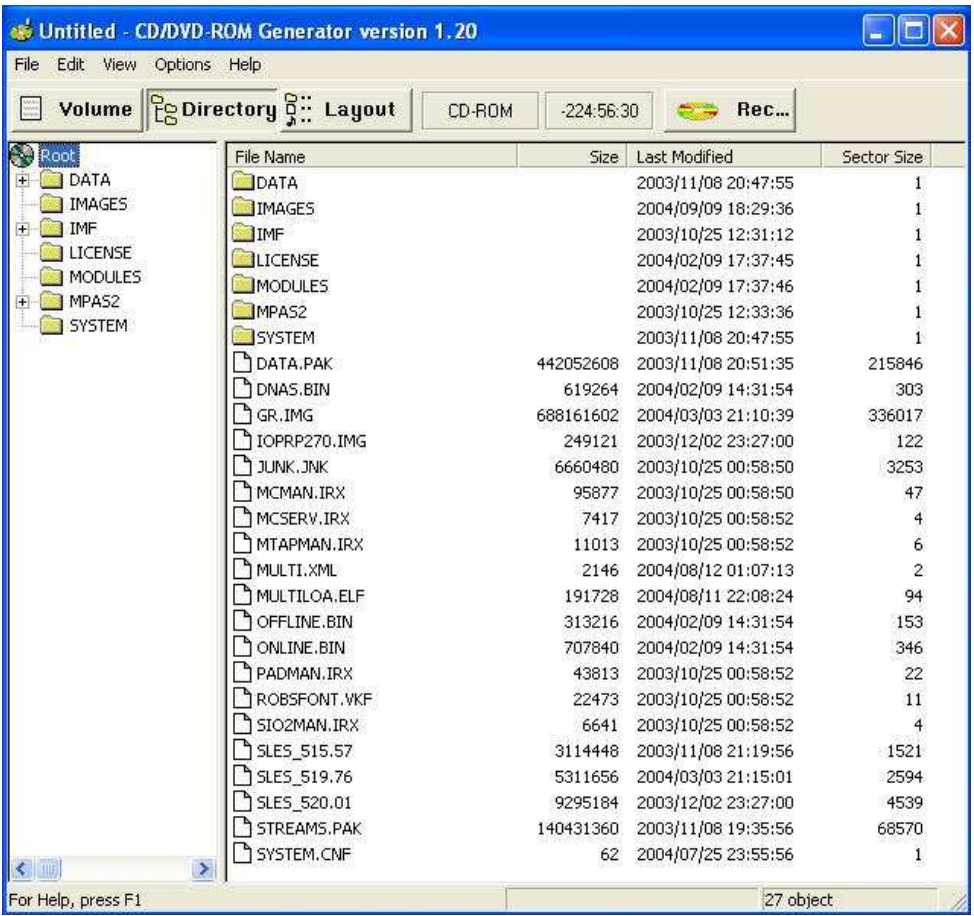

Maintenant nous cliquons sur **VOLUME** et nous le configurons ainsi :

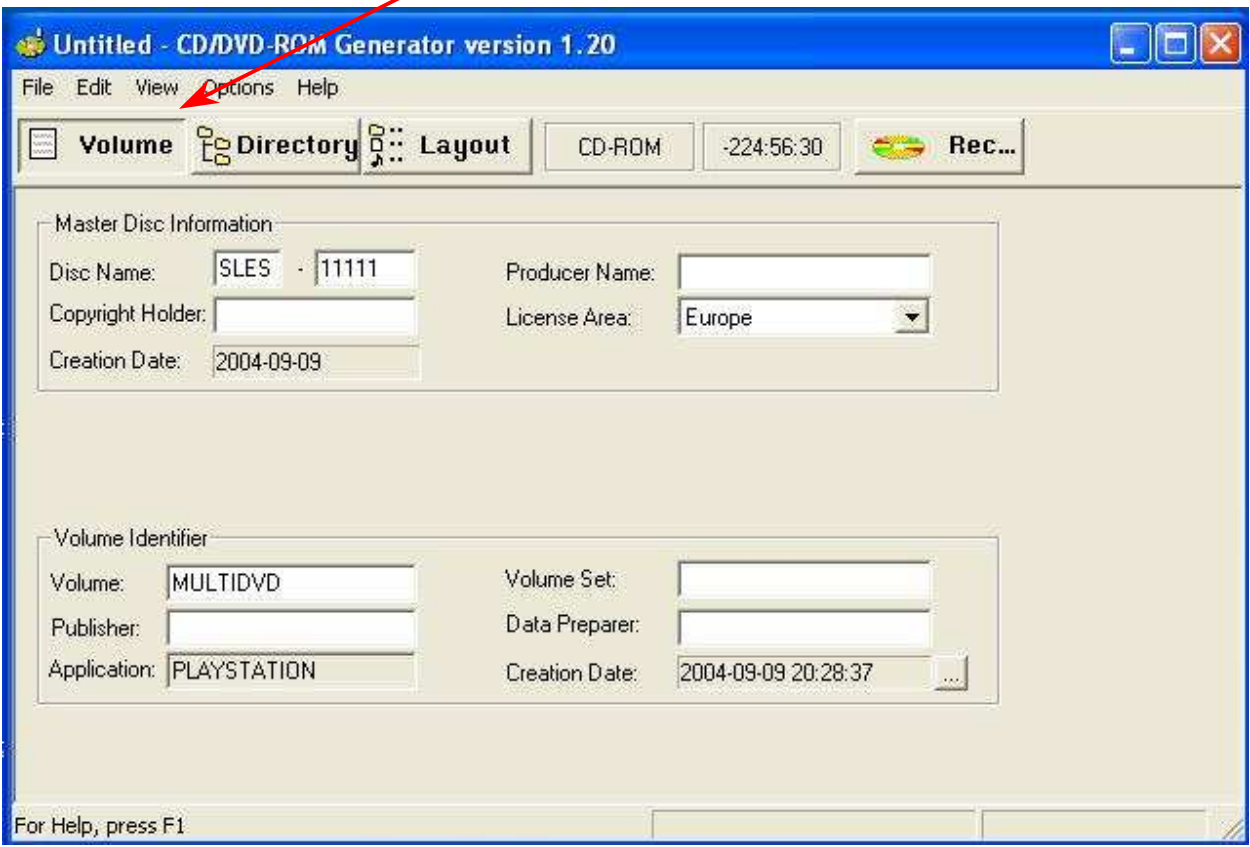

 Allez dans le menu **FILE** et nous sélectionnons **EXPORT IML FILE**, et nous le mettrons dans le dossier dénommé *PS2*, avec le nom que vous vouliez (par exemple *PS2*), nous fermons le programme et nous sauvons les archives dans le même dossier (ne pas donner de nom).

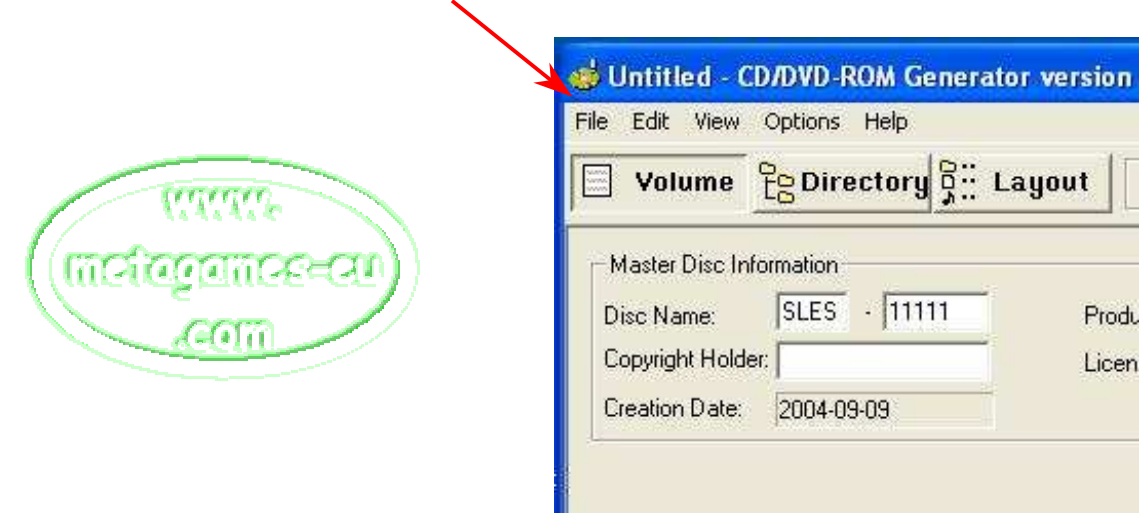

Création de l'image : nous ouvrons le **CD\_DVD-ROM Recording Unit Controller** et, en lançant le programme, il sortira deux messages d'erreur, les ignorer aussi sec. Nous ouvrons le menu **FILE OPEN**, nous cherchons le dossier *PS2* et le fichier qui tu as sauvegardé plus tôt avec l'extension IMF et tu mets **Ouvrir**. 7

Ensuite tu ouvres une nouvelle fois  $\textbf{FILE} \rightarrow \textbf{EXPORT} \textbf{IMAGE}$ , tu le re-sauvegardes dans la même place mais avec un autre nom distinct (par exemple : **FINALE**).

Maintenant, il faut attendre.

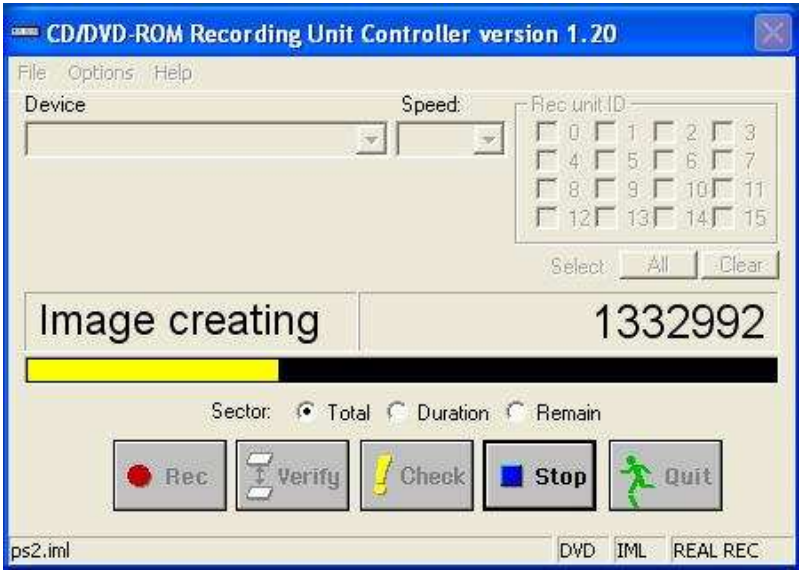

Lorsque c'est fini, tu fermes le programme.

Pour graver le MULTI-DVD, nous ouvrons **DVDdecrypter**, nous cliquons sur **TOOLS** et **CREATE DVD MDS FILE** 8

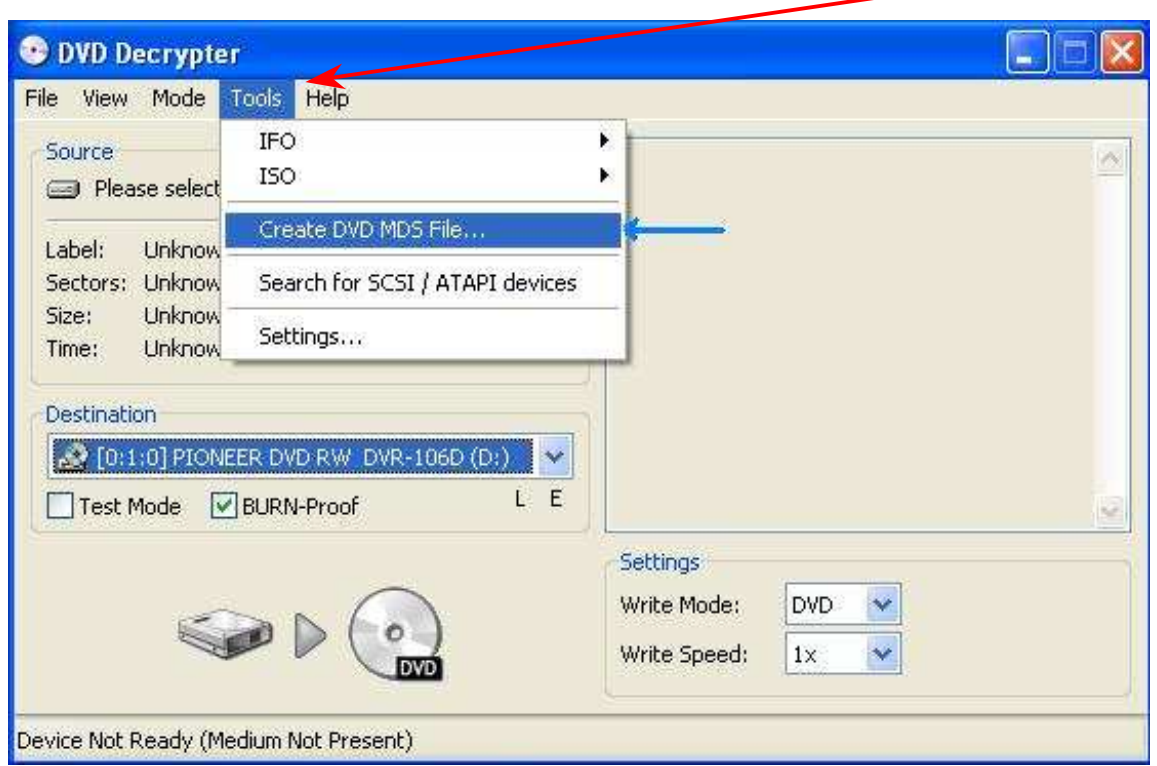

 Dans la fenêtre qui s'ouvre, tu cliques sur **ADD** et tu recherches les archives créées précédemment dans le dossier *PS2* (les fichiers FINALE 000, FINALE 001, FINALE 002, etc., le nombre de fichiers dépend de la taille du disque créer).

Le mieux est de les sélectionner un par un avec la touche CTRL du clavier enfoncé, ça maintiendra l'ordre de création des fichiers.

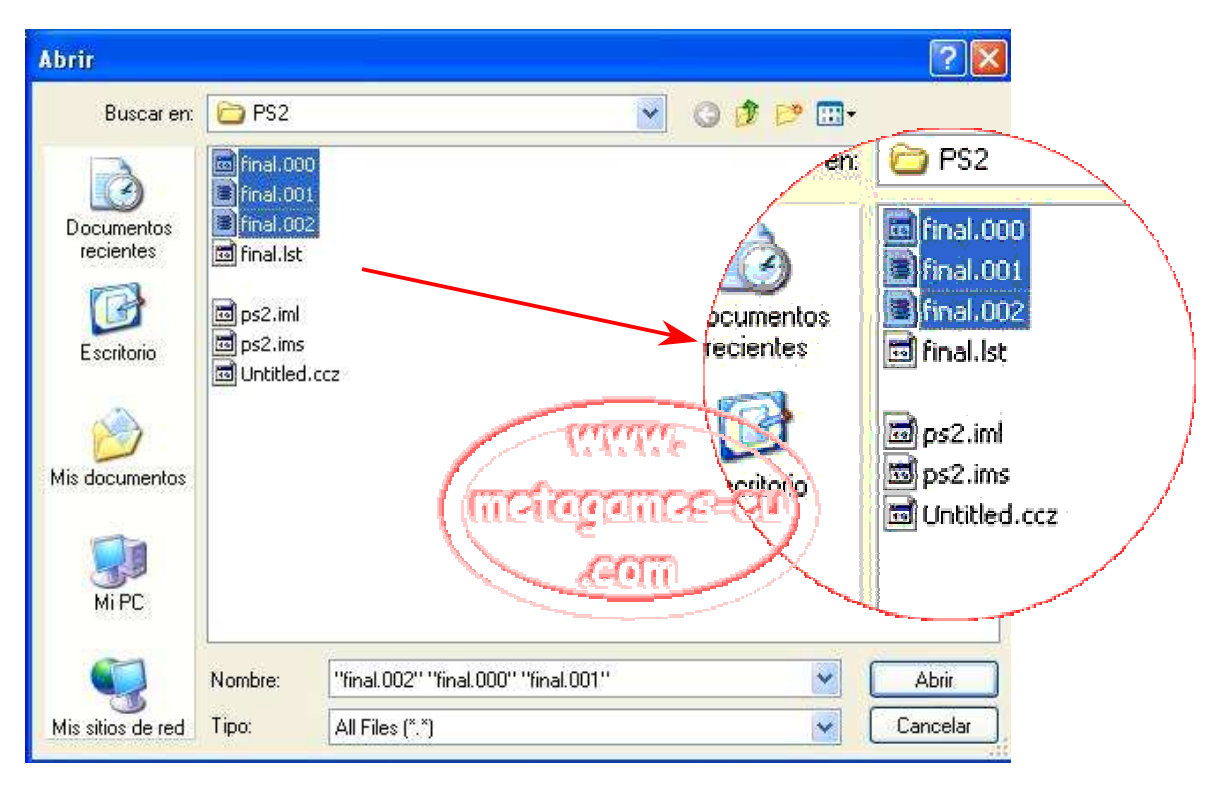

 Clique sur **OK** et tu gardes dans le dossier *PS2* l'image **MDS**, avec le même nom, FINALE, tu acceptes donc la création.

 Nous cliquons ensuite sur **MODE,** ensuite **ISO** et je conclus par **WRITE,** nous cherchons le dessin du petit dossier **PLEASE SELECT A FILE**.

 Et nous cherchons l'image FINAL MDS dans le dossier *PS2*, nous la sélectionnons et nous l'ouvrons. Nous mettons un DVD dans notre graveur sélectionné.

Write Mode : DVD Write Speed : 2x (c'est mon conseil)

**Note d'Edgard : moi, je conseille plutôt une vitesse de gravure la plus proche possible de la certification des DVD ou des CD.** 

**GRAVER**. Voila c'est fini, le top du top Traduit par Sebargos de l'espagnol.